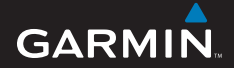

# nüvi *®* 205W Series *personal travel assistant*

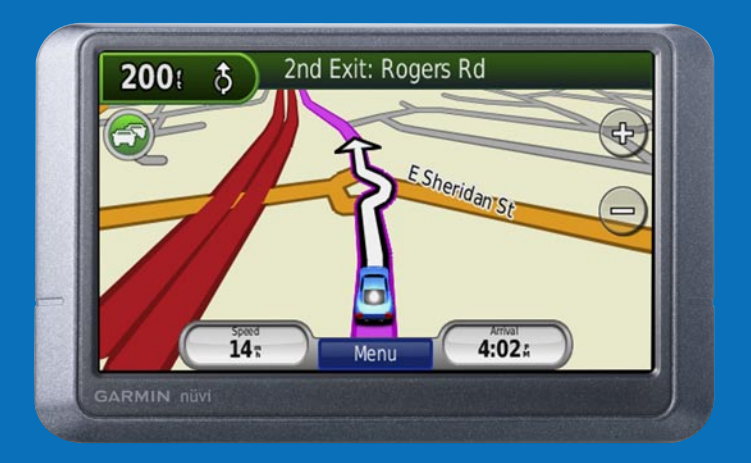

See the *Important Safety and Product Information* guide in the product box for product warnings and other important information.

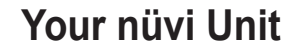

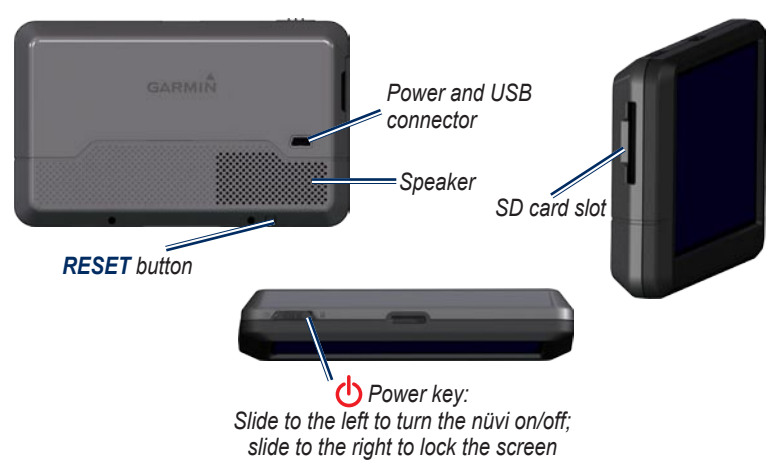

Check your state and local traffic laws before mounting. Currently, some state laws prohibit drivers from using suction mounts or other devices on their windshields that could obstruct the driver's vision while operating motor vehicles. Other Garmin dashboard or friction mounting options should be used. See the *Important Safety and Product Information* guide.

# **Step 1: Mount Your nüvi**

Select a suitable location to mount your nüvi on your windshield. Clean and dry the suction cup and the selected area of your windshield.

- 1. Plug the power cable into the back of your nüvi.
- 2. Fit the ball on the end of the mount into the round socket on the cradle and press firmly until they snap together.
- 3. Place the suction cup on the windshield, and flip the lever back toward the windshield.
- 4. Press the bottom of your nüvi into the cradle, and snap the top of the nüvi into place.
- 5. Plug the power cable into a power outlet in your vehicle. Your nüvi should turn on automatically if it is getting power.

You can also mount your nüvi to your dashboard. See [pages 13–14](#page-12-0) for more information.

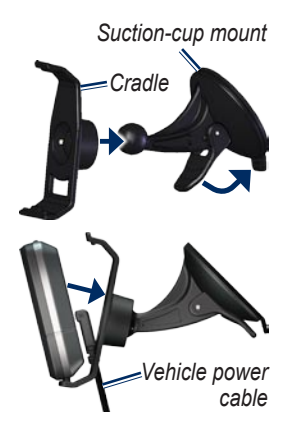

# **Step 2: Configure Your nüvi**

To turn your nüvi on, slide the **Power** key to the left. Follow the on-screen instructions. To turn your nüvi off, slide the **Power** key to the left.

#### **Step 3: Acquire Satellites**

Before the nüvi can find your current location and navigate a route, you must do the following:

- 1. Go outdoors to an open area, away from tall buildings and trees.
- 2. Turn the nüvi on. Acquiring satellite signals can take a few minutes.

The **bars** indicate satellite strength. When at least one of the bars is green, your nüvi has acquired satellite signals. Now you can select a destination and navigate to it.

# **Step 4: Use Your nüvi**

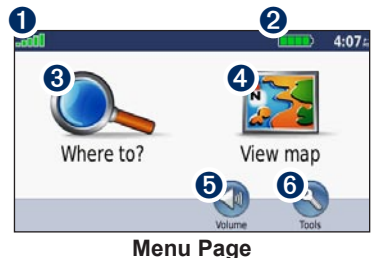

- **O** GPS satellite strength
- **2** Battery status
- ➌ Touch to find a destination.
- ➍ Touch to view the map.
- **O** Touch to adjust the volume.
- **Touch to open the Tools menu.**

# **Help When You Need It**

To get more information when and where you need it, use the built-in Help system in your nüvi. Touch **Tools** > **Help**. Touch a topic to view information about it.

# **How to Charge Your nüvi**

- Connect the vehicle power cable to your nüvi and to a power outlet in your vehicle. The vehicle key may need to be turned to ON/ACC for the nüvi to charge.
- Connect an AC adapter (optional accessory) to the nüvi and a wall outlet.
- Connect your nüvi to a computer using •a USB cable (optional accessory). The computer must be on for the nüvi to charge.

**WARNING**: This product contains a non-userreplaceable lithium-ion battery. See the *Important Safety and Product Information* guide in the product box for important battery safety information.

# **Finding a Destination**

# **Finding a Restaurant**

- 1. On the Menu page, touch **Where to?** > **Points of Interest** > **Food**.
- 2. Select a category. Touch  $\bullet$  and  $\bullet$ to see more choices.
- 3. Select a destination. The Go! page displays.
- 4. Touch **Go!**.

# **Finding an Address**

- 1. On the Menu page, touch **Where to?** > **Address**.
- 2. Select a country, state, or province if necessary.
- 3. Touch **Spell City**, and then enter the name of a city until a list of cities appears. If you are not sure of the city, touch **Search All**.
- 4. Enter the address number, and then touch **Done**.
- 5. Enter the street name, and then touch **Done**.
- 6. Select the street.
- 7. Select the address if necessary. The Go! page displays.
- 8. Touch **Go!**.

# **Using the Go! Page**

After you have found a location, your nüvi displays the Go! page.

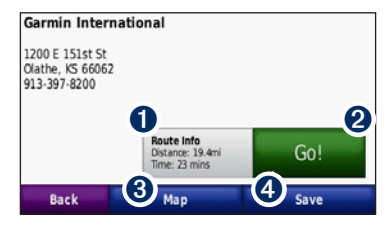

- **Touch Route Info** to view a turn-by-turn map to this location.
- ➋ Touch **Go!** to create a turn-by-turn route to this location.
- ➌ Touch **Map** to view this location and surrounding areas on the map.
- ➍ Touch **Save** to save this location to your Favorites.

# **Changing the Search Area**

Your nüvi automatically searches for places near your current location. To search in a different area:

- 1. Touch **Where to?** > **Near**.
- 2. Select an option, and touch **OK**.

#### **Setting Your Home Location**

Set your home location for the place you return to most often.

- 1. To set your home location, touch **Where to?** > **Go Home**.
- 2. Select an option:
	- Enter your address.
	- Use your current location.
	- Choose from a list of recently found locations.

# **Going Home**

To navigate home after you have set your home location, touch **Where to?** > **Go Home**.

#### **Changing Your Home Location**

#### **To set a different home location:**

- 1. Touch **Tools** > **My Data** > **Set Home Location**.
- 2. Select an option:
	- Enter your address.
	- Use your current location.
	- Choose from a list of recently found locations.

#### **To edit information about your home location:**

- 1. Touch **Where to?** > **Favorites** > **All Favorites** > **Home**.
- 2. Touch **Edit**, enter your changes, and then touch **Done**.

#### **Adding a Stop to Your Route**

You can add an additional stop (called a via point) to your route. The nüvi gives you directions to the via point, and then to your final destination.

- 1. While navigating a route, touch **Menu** > **Where to?**.
- 2. Search for and select another location to add to the route. Touch **Go!**.
- 3. Touch **Add as Via Point** to stop at this location before your final destination. Touch **Set as new destination** to make the location your final destination.

#### **Taking a Detour**

If you need to take a detour when you are navigating a route, return to the Menu page and touch **Detour**. The nüvi creates a new route if possible. If the route you are currently taking is the only reasonable option, the nüvi might not calculate a detour.

## **Stopping the Route**

To stop navigating a route, touch **Menu** > **Stop**.

# **Using Photo Navigation**

Panoramio™ provides photos that include location information called geotags. You can load these photos onto your nüvi or SD card, and then create routes to them. Visit [http://connect.garmin.com/photo](http://connect.garmin.com/photos)s for more information.

#### **To load geotagged photos to your nüvi:**

- 1. Connect your nüvi to your computer.
- 2. Go to [http://connect.garmin.com](http://connect.garmin.com/photos) [/photos,](http://connect.garmin.com/photos) and select a photo.
- 3. Select **Send to Garmin Device** to save the photo to your nüvi.

#### **To navigate to a photo:**

- 1. Touch **Where to?** > **Favorites** > **Panoramio Photos**. Photos you have saved on the nüvi drive or memory card are listed.
- 2. Select a Panoramio photo.
- 3. Touch **Go!** to navigate to the location. Touch **Map** to view the location on the map.

# **Using the Map Page**

Touch **View map** to open the Map page. Touch the map and drag to view different parts of the map. The  $\Box$  vehicle icon shows your current location. Touch  $\Box$  to view the Where Am I? page, which provides information about your current location, including nearby hospitals, police stations, and fuel. You can also save your current location as a Favorite.

After you touch **Go!**, the Map page opens with your route marked with a magenta line. As you travel, your nüvi guides you to your destination with arrows on the map and directions at the top of the Map page. A checkered flag marks your destination. If you depart from the original route, your nüvi recalculates the route.

- **O** Touch the turn indicator to view information about the next turn in your route and to repeat the instructions for your next turn.
- **2** Touch the text bar to preview the upcoming turns in your route.
- ➌ Touch the traffic icon to open the Traffic menu. See [page 9.](#page-8-0)

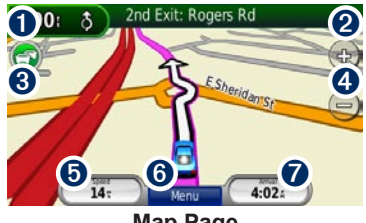

**Map Page**

- **4** Touch  $\bigoplus$  to zoom in. Touch  $\bigoplus$  to zoom out.
- ➎ Touch **Speed** to view information about your trip, such as the odometer.
- $\bullet$  Touch **Menu** to return to the Menu page.
- $\bullet$  Touch **Arrival** to display a map of your route.

# **Using FM Traffic**

Use an FM TMC (Traffic Message Channel) traffic receiver to receive traffic information broadcast over the FM Radio Data System. The traffic receiver is included in some nüvi packages.

The traffic receiver is integrated in the vehicle power cable.

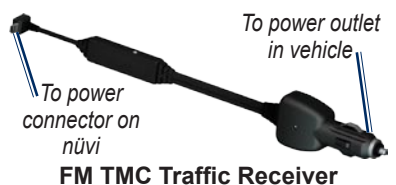

If the nüvi is connected to the traffic receiver, connected to vehicle power, and you are in a coverage area, the nüvi can receive traffic delay information. For more information, go to [www.garmin](www.garmin.com/traffic) [.com/traffi](www.garmin.com/traffic)c.

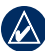

<span id="page-8-0"></span>**NOTE:** Garmin is not responsible for the accuracy of the traffic information. The FM traffic receiver receives signals from the traffic service provider and shows that information on your nüvi.

# **Traffic in Your Area**

When you are receiving traffic information, a Traffic icon appears in the upper-left corner of the Map page. The Traffic icon changes color to indicate the severity of traffic conditions on your route or the road you are currently driving on.

#### *Traffic icon*

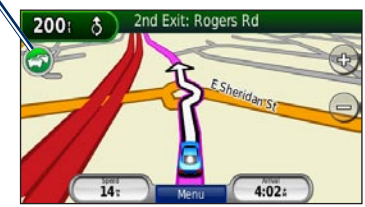

## **Severity Color Code**

The color of the Traffic icon indicates the severity of the traffic delay.

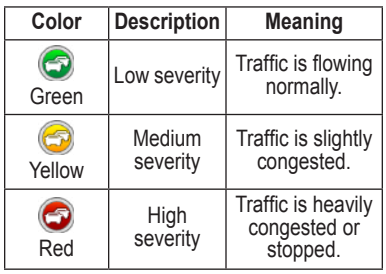

# **Traffic on Your Route**

When calculating your route, the nüvi examines the current traffic and automatically optimizes the route for the shortest time. If a severe traffic delay occurs on your route while you are navigating, the nüvi automatically recalculates the route. You might still be routed through traffic if no better alternative routes exist.

If a non-severe traffic delay occurs on your route, the Traffic icon displays a tab that shows how much time the delay has added to your route. This time is already included in your estimated arrival time.

#### **To manually avoid traffic on your route:**

- 1. On the Map page, touch the Traffic icon.
- 2. Touch **Traffic On Route**.
- 3. Touch the arrows to view other traffic delays on your route, if necessary.
- 4. Touch **Avoid** to avoid the traffic delay.

# **Viewing the Traffic Map**

The Traffic map shows color-coded traffic flow and delays on nearby roads.

- 1. On the Map page, touch the Traffic icon.
- 2. Touch **Show Traffic Map** to view the traffic incidents on a map.

To return to the normal map from the Traffic map, touch the Traffic icon, and then touch **Show Normal Map**.

# **Viewing Traffic Delays**

- 1. On the Map page, touch the Traffic icon.
- 2. Touch **Traffic Search** to view a list of traffic delays.
- 3. To view details, touch an item in the list. If there is more than one delay, touch the arrows to view additional delays.

## **Traffic Subscriptions**

To add or renew a traffic subscription, touch **Tools** > **Settings** > **Traffic**. For more information, go to [www.garmin](www.garmin.com/fmtraffic) [.com/fmtraffi](www.garmin.com/fmtraffic)c.

**NOTE:** You do not need to activate the subscription included with your FM traffic receiver (if it came with one). The subscription activates automatically after your nüvi acquires satellite signals while receiving traffic signals from the pay service provider.

# **Customizing Your nüvi**

# <span id="page-11-0"></span>**Securing Your nüvi**

Garmin Lock™ is a security feature that locks your nüvi. When you turn your nüvi on, you can unlock it by entering a PIN or by going to the place you have set as your security location. Your security location is a location that you return to often, such as your office. Your nüvi automatically unlocks when you are at your security location.

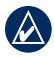

 **NOTE:** If you forget your PIN and your security location, you must send your nüvi with a valid product registration or proof of purchase to Garmin to be unlocked.

#### **To secure your nüvi:**

- 1. Make sure that you are at your security location and that your nüvi is receiving satellite signals.
- 2. Touch **Tools** > **Settings** > **Security**.
- 3. Touch the button below **Garmin Lock**.
- 4. Enter a four-digit PIN.
- 5. Touch **Set**.

### **Adjusting the Volume**

Touch **Volume**. Touch  $\bigcirc$  to lower the volume or  $\mathbf{\mathbb{Q}}$  to raise the volume.

#### **Adjusting the Screen Brightness**

Touch **Tools** > **Settings** > **Display** > **Brightness**. Touch **Q** to lower the brightness or  $\bullet$  to raise it.

# **Locking the Screen**

To prevent accidental screen taps, slide the  $\left(\cdot\right)$  **Power** key to the right  $(\oplus)$ . To unlock the screen, slide the  $\left(\cdot\right)$  **Power** key to the center position.

# **myGarmin™**

Go to [http://my.garmin.co](http://my.garmin.com)m to access the latest services for your Garmin products and to register your nüvi.

# **Appendix**

# **Resetting Your nüvi**

If your nüvi stops responding, turn the nüvi off, and then turn it back on. If this does not help, reset your nüvi. Press and hold the **RESET** button on the bottom of the nüvi for several seconds.

Clearing User Data

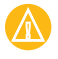

**CAUTION:** This deletes all userentered information.

- 1. Hold your finger on the lower-right corner of the nüvi screen while turning on the nüvi.
- 2. Keep your finger pressed until the pop-up window appears.
- 3. Touch **Yes** to clear all user data.

All original settings are restored. Any items that you have saved are erased.

#### **Extras and Optional Accessories**

For more information about optional accessories, go to [https://buy.garmin](https://buy.garmin.com/shop) [.com/sho](https://buy.garmin.com/shop)p or [www.garmin.com/extra](www.garmin.com/extras)s, or contact your Garmin dealer.

### <span id="page-12-0"></span>**Mounting on Your Dashboard**

Use the enclosed mounting disk to mount your nüvi on the dashboard and to comply with certain state regulations.

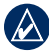

 **Important:** The **permanent** mounting adhesive is extremely difficult to remove after it is installed.

- 1. Clean and dry the dashboard where you are placing the disk.
- 2. Remove the backing from the permanent mounting adhesive on the bottom of the disk.
- 3. Place the disk on the dashboard.

4. Place the suction cup mount on top of the disk. Flip the lever down (toward the disk).

## **Changing the Fuse**

**CAUTION:** When replacing the fuse, do not lose any of the small pieces and make sure they are put back in the proper place.

If your nüvi will not charge in your vehicle, you may need to replace the fuse located at the tip of the vehicle adapter.

- 1. Unscrew and remove the silver or black round end piece.
- 2. Remove the fuse (glass and silver cylinder) and replace with a 1A-fast blow fuse.

3. Ensure that the silver

piece. Screw on the end piece.

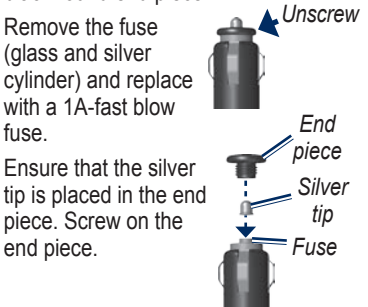

# **Caring for Your nüvi**

Your nüvi contains sensitive electronic components that can be permanently damaged if exposed to excessive shock or vibration. To minimize the risk of damage to your nüvi, avoid dropping your nüvi and operating it in high-shock and high-vibration environments.

- Do not store the nüvi where prolonged exposure to extreme temperatures can occur, because it can cause permanent damage.
- Do not expose the nüvi to water. Contact with water can cause the nüvi to malfunction.
- Never use a hard object or a sharp object to operate the touch screen or damage may result.

# **Cleaning Your nüvi**

Your nüvi is constructed of high-quality materials and does not require user maintenance other than cleaning. Clean the outer casing of the nüvi (not the touch screen) using a cloth dampened

*14 nüvi 205W Series quick start manual*

with a mild detergent solution, and then wipe dry. Avoid chemical cleaners and solvents that can damage plastic components.

# **Avoiding Theft**

- To avoid theft, remove the nüvi and mount from sight when it is not in use. Remove the residue on the windshield left by the suction cup.
- Do not keep your nüvi in the glove compartment.
- Use the Garmin Lock feature. See page [12](#page-11-0) for more information.

#### **Declaration of Conformity (DoC)**

Hereby, Garmin declares that this nüvi product is in compliance with the essential requirements and other relevant provisions of Directive 1999/5/EC.

To view the full Declaration of Conformity, see the Garmin Web site for your Garmin product: <www.garmin.com>.

#### **Specifications**

**Size**: 4.76 in. W  $\times$  2.9 in. H  $\times$  0.76 in. D  $(12.1 \times 7.4 \times 1.95$  cm)

**Weight**: 0.37 pounds (172.5 g)

**Display**: 4.3 in. diagonal (10.9 cm):  $480 \times 272$  pixels; bright, 16-bit LCD, white backlight, touch screen

- **Temperature**: See the *Important Safety and Product Information* guide.
- **Data storage**: Internal memory and optional removable SD card.

**Computer interface**: USB mass storage

**Power input**: DC vehicle power using included vehicle power cable

**Usage**: 5 W max.

**Charge time**: Approximately 4 hours ( F **Battery life**: up to 4 hours

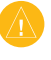

**CAUTION:** The nüvi is not waterproof.

For a complete list of specifications, see the Web page for your product on the Garmin Web site: [www.garmin.com.](www.garmin.com)

### **Software License Agreement**

BY USING THE PRODUCT, YOU AGREE TO BE BOUND BY THE TERMS AND CONDITIONS OF THE FOLLOWING SOFTWARE LICENSE AGREEMENT. PLEASE READ THIS AGREEMENT CAREFULLY.

Garmin grants you a limited license to use the software embedded in this device (the "Software") in binary executable form in the normal operation of the product. Title, ownership rights, and intellectual property rights in and to the Software remain in Garmin.

You acknowledge that the Software is the property of Garmin and is protected under the United States of America copyright laws and international copyright treaties. You further acknowledge that the structure, organization, and code of the Software are valuable trade secrets of Garmin and that the Software in source code form remains a valuable trade secret of Garmin. You agree not to decompile, disassemble, modify, reverse assemble, reverse engineer, or reduce to human readable form the Software or any part thereof or create any derivative works based on the Software. You agree not to export or re-export the Software to any country in violation of the export control laws of the United States of America.

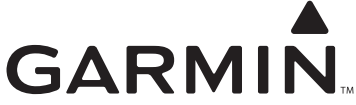

In the USA, contact Garmin Product Support by phone: (913) 397-8200 or (800) 800-1020; or go to <www.garmin.com/support>. In Europe, contact Garmin (Europe) Ltd. at +44 (0) 870.8501241 (outside the UK) or 0808 2380000 (in the UK).

Garmin® and nüvi® are trademarks of Garmin Ltd. or its subsidiaries, registered in the USA and other countries. Garmin Lock™ and myGarmin™ are trademarks of Garmin Ltd. or its subsidiaries and may not be used without the express permission of Garmin. RDS-TMC Traffic Information Services France © ViaMichelin 2006.

© 2008 Garmin Ltd. or its subsidiaries

<www.garmin.com>

March 2008 Part Number 190-00909-00 Rev. B Printed in Taiwan